# **Arduino&Processing 導⼊資料**

-神戸市立工業高等専門学校-

資料製作

電子工学科 藤本 健司 **fujimoto@kobe-kosen.ac.jp** 

# **ツールを利⽤する前に**

今回準備してありますツールを利用する前に, 以下のソフトがご使用になられている PC にインストールされてい る必要があります.

・Arduino

・Processing

もし,インストールされていない場合には,以下の説明を参考にインストールしていただければと思います.

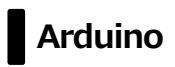

# **1. ダウンロード⽅法**

(a) まず, 以下のサイトにアクセスします.

### **https://www.arduino.cc**

 そうすると,図 1 のような画⾯が出てくるので,図中の**「Download」**(⿊い四⾓で囲んである部分)をクリ ックして次に進みます.

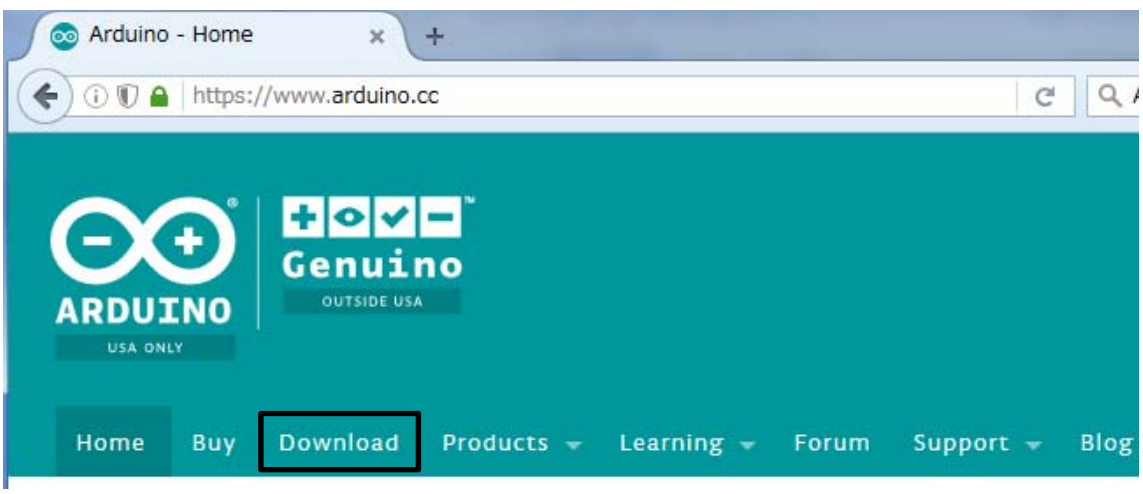

図 1. Arduino 公式 Web ページ (トップページの一部より抜粋)

(b) Download をクリックすると, 以下の図 2 のような Web ページが開かれるので黒線で囲まれた部分の中か らご自身でお使いの OS に該当するものを選択してください. また、古いバージョンを使いたい場合には、同じペ -ジ内にある**「PREVIOUS RELEASES」**から選択することができます. なお, 今回使用したのは Arduino 1.6.12 になります.

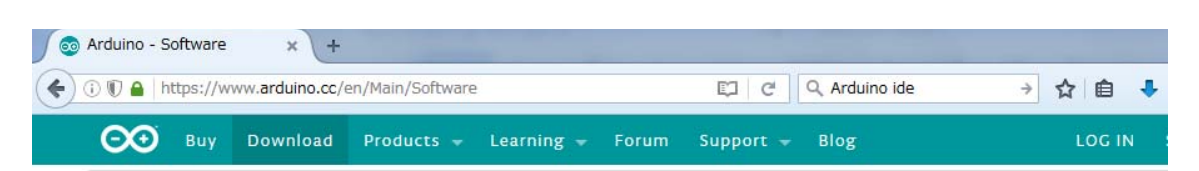

# Download the Arduino Software

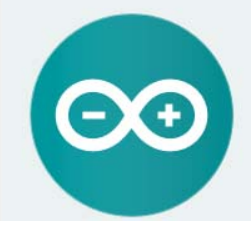

**ARDUINO 1.6.12** The open-source Arduino Software (IDE) makes it easy to write code and upload it to the board. It runs on Windows, Mac OS X, and Linux. The environment is written in Java and based on Processing and other open-source software. This software can be used with any Arduino board. Refer to the Getting Started page for Installation instructions.

図 2. ダウンロード画面 (その 1)

**Windows Installer** Windows ZIP file for non admin inst Mac OS X 10.7 Lion or newer

Linux 32 bits Linux 64 bits **Linux** ARM (experimental)

(c) 図 2 の画⾯で選択すると,図 3 のような画⾯が出てくるので**「JUST DOWNLOAD」**をクリックするとダウ ンロードを行うことができます. もし寄付したい場合には, もう一方のボタンをクリックしてください.

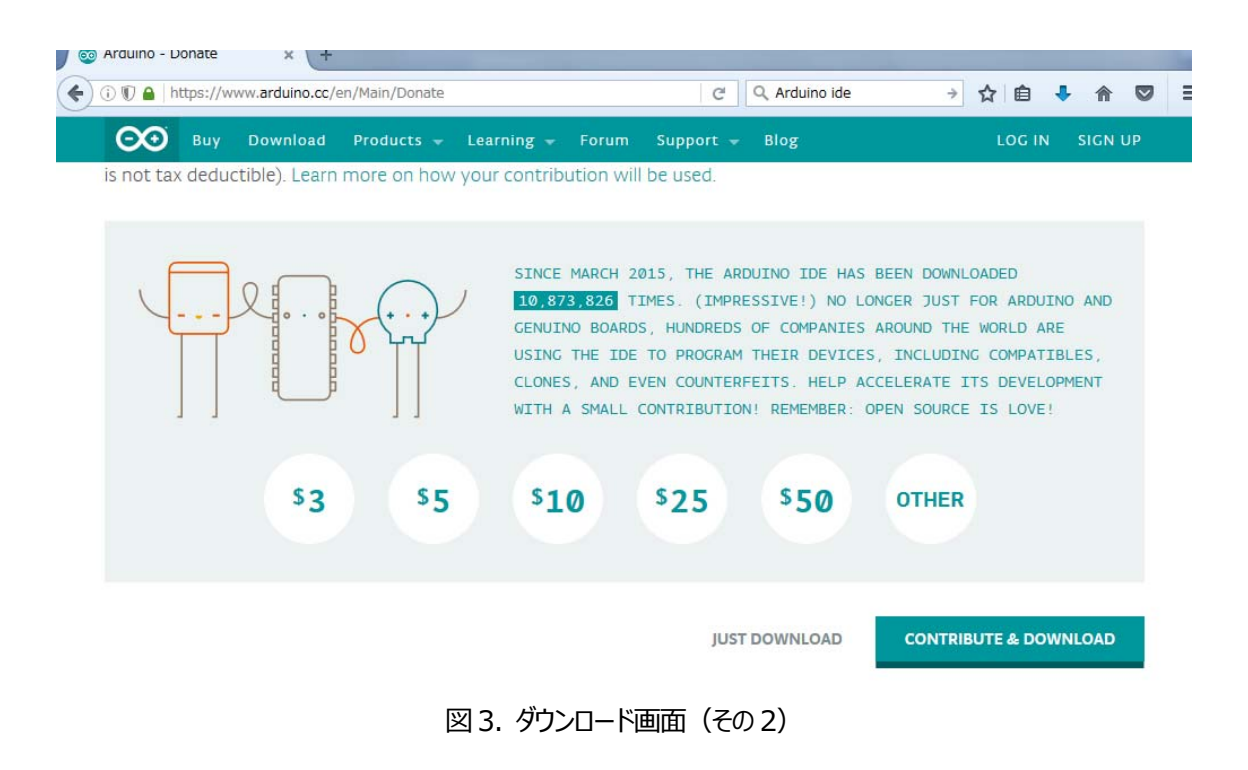

#### **2. インストール⽅法(Windows 版)**

(a) まず,ダウンロードしてきたファイルをダブルクリックします. (今回のケースとしては. arduino-1.6.12-windows.exe を使用)

(b)初めてインストールする際には,図 4〜図 7 のように別途インストールを求められるので全てインストールして ください.

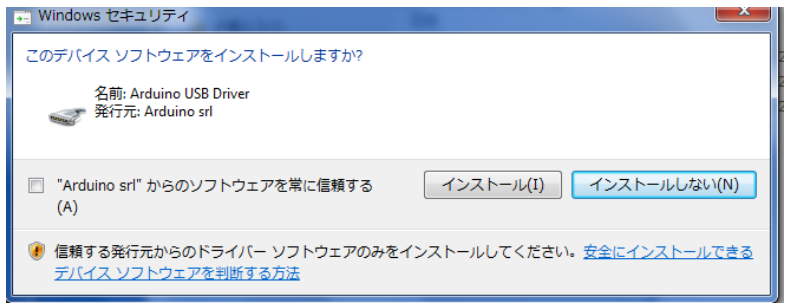

図 4. インストール画面(その1)

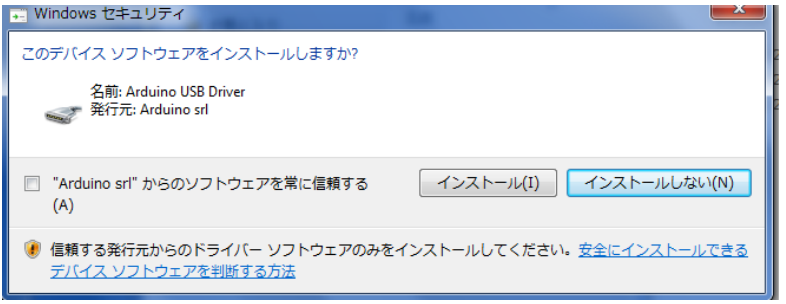

図 5. インストール画面(その2)

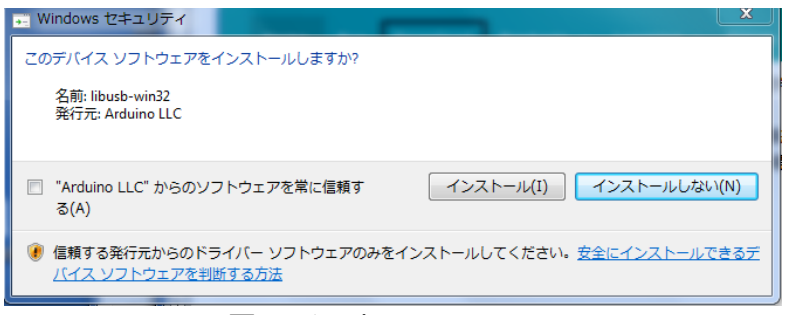

図 6. インストール画面(その3)

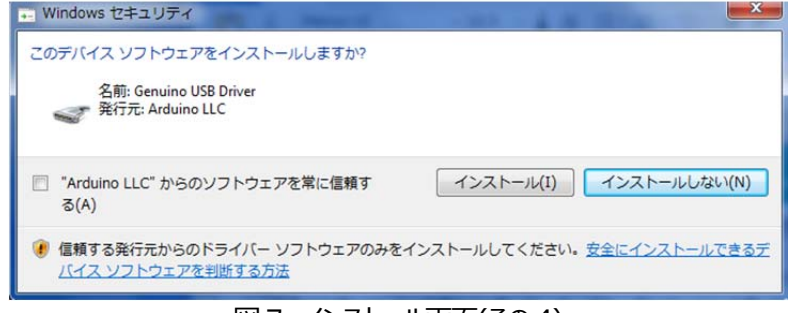

図 7. インストール画面(その4)

#### **3. Arduino の使⽤⽅法**

(1)Arduino の起動

デスクトップ上の Arduino のアイコン トーム あくすブルクリックして起動します。

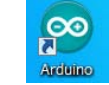

(2)Arduino の画⾯

起動させると,図 8 のようなセキュリティの警告画面が出てきます (出てこない場合もあります)。出てきた 場合には,「アクセスを許可する」を選択してください.

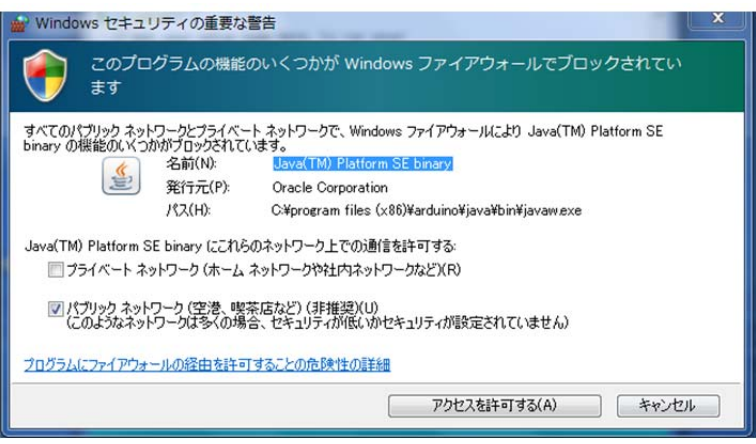

図 8. セキュリティの警告画面

その後,図 9のような起動画面が出てきます.

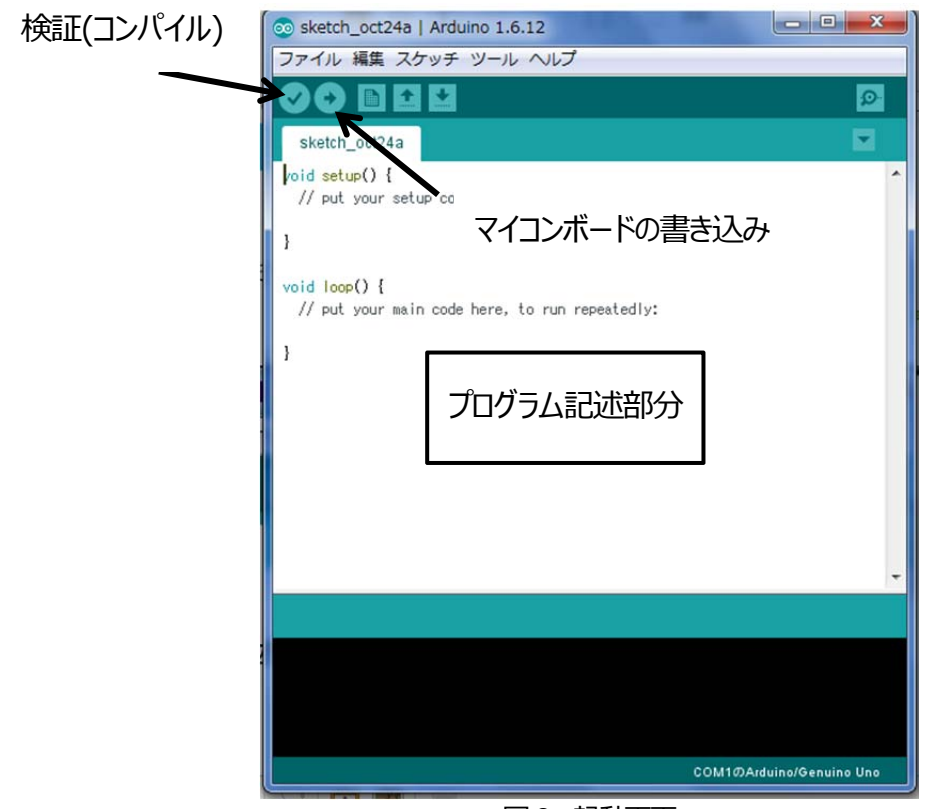

図9. 起動画面

図 9 の起動画面を見ると,上部にメニューがあり, それぞれ左から, 「ファイル」, 「編集」, 「スケッチ」, 「ツ ール」,「ヘルプ」となっている。

# **・「ファイル」では,新規ファイルの作成や,保存などを⾏うことができます。**

**・「編集」では,コピーやペーストなどを⾏うことができます。** 

・「スケッチ」では, 検証・コンパイルなどが行えます。なお, 検証・コンパイルは専用のボタンも用意されて **います(図9 参照)。** 

「ツール」では、シリアルモニタやマイコンボード、シリアルポートなどがあります。シリアルモニタはシリアル通信を 利用する場合にはプログラムの挙動を確認するのに便利です。また, 使用するマイコンボードの設定やシリアルポ ートの設定が間違っているとエラー**「avrdude:stk500\_getsync(): not in sync: resp=0x00」**が出 ます。今回使用するマイコンボードの種類は, Arduino/Genuino Uno(図10参照) で, 使用するポート (図 11 参照) は各自で調べる必要がありますが, 最初は何もいじらなくてもかまいません (マイコンボードへの 書き込みの際に,間違っていたなら図Ⅳのようなエラーが出ます。そのときには他のポートを選んで再度書き込ん でください)

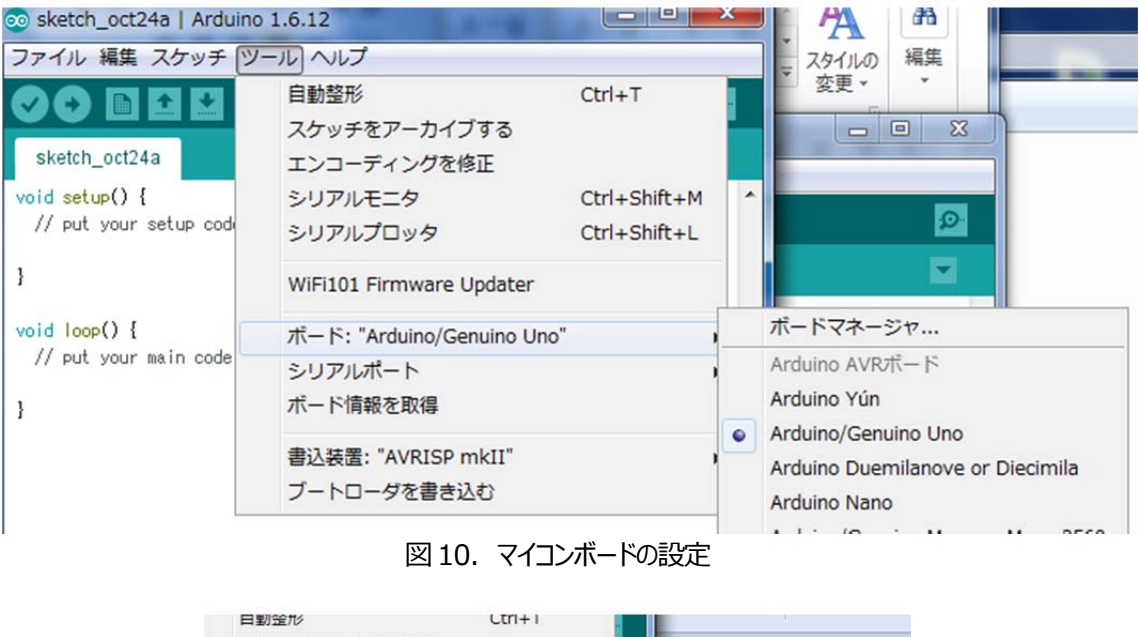

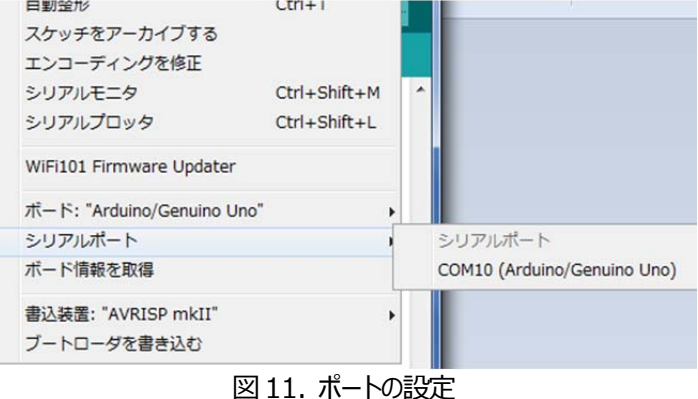

コンパイル後のスケッチのサイズ: 2,426バイト (最大容量14,336バイト) avrdude: stk500\_getsync(): not in sync: resp=0x00

図 12. ポートを間違えたときのエラー (例外もあります)

基本的に以下のような流れで,進んでいきます。

- **1.起動**
- **2.プログラム作成**
- **3.保存**
- **4.検証・コンパイル(もしエラーが出たら 2 に戻って修正,エラーが出なければ 5 へ)**
- 5. マイコンボードへの書き込み (エラーが出なければ, Arduino にプログラムが組み込まれます)
- **6.確認(シリアルモニタや実際の回路を⾒て確認)**

慣れれば⾮常に簡単に作業することができます。また,コンパイルやボードへの書き込みはメニューから選ぶよ りも専⽤ボタンをクリックしたほうが便利です。

# **Processing**

# **1. ダウンロード⽅法**

(a) まず, 以下のサイトにアクセスします.

### **https://processing.org/**

そうすると,図13のような画面が出てくるので,図中の「Download Processing」 (黒い四角で囲んで ある部分) をクリックして次に進みます.

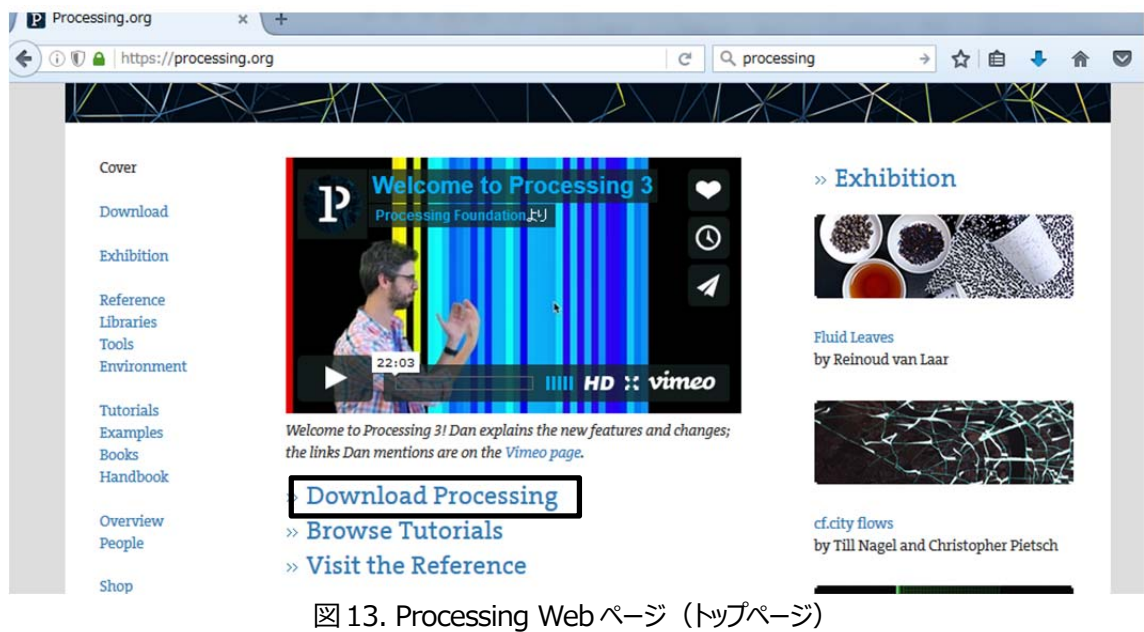

 そうすると,図 14 のような画⾯が出てくるので,**「No Donation」**を選択し,**「Download」**をクリックしま す.

Download Processing. Please consider making a donation to the Processing Foundation before downloading the software.

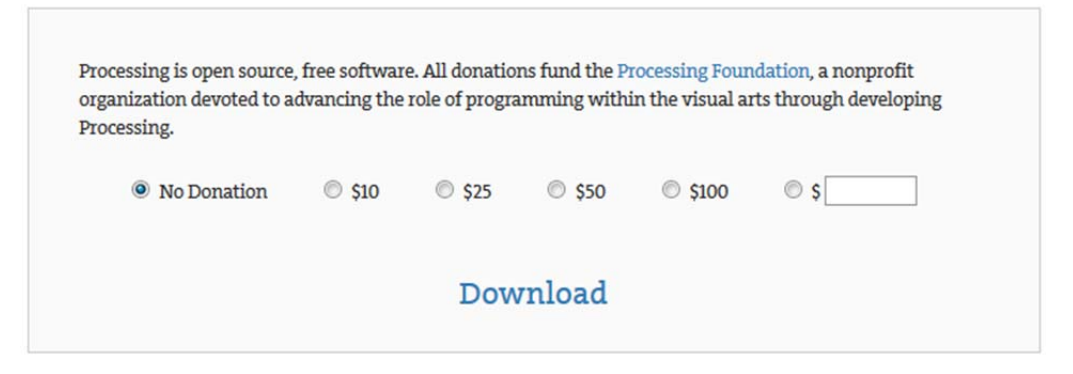

図 14. ダウンロード確認画面

 そうすると,図 15 のようなページが出てくるので,今回は **Stable Releases** の中にある,**2.2.1 Win32**(⿊⾊の四⾓い枠部分)をクリックしてダウンロードします.

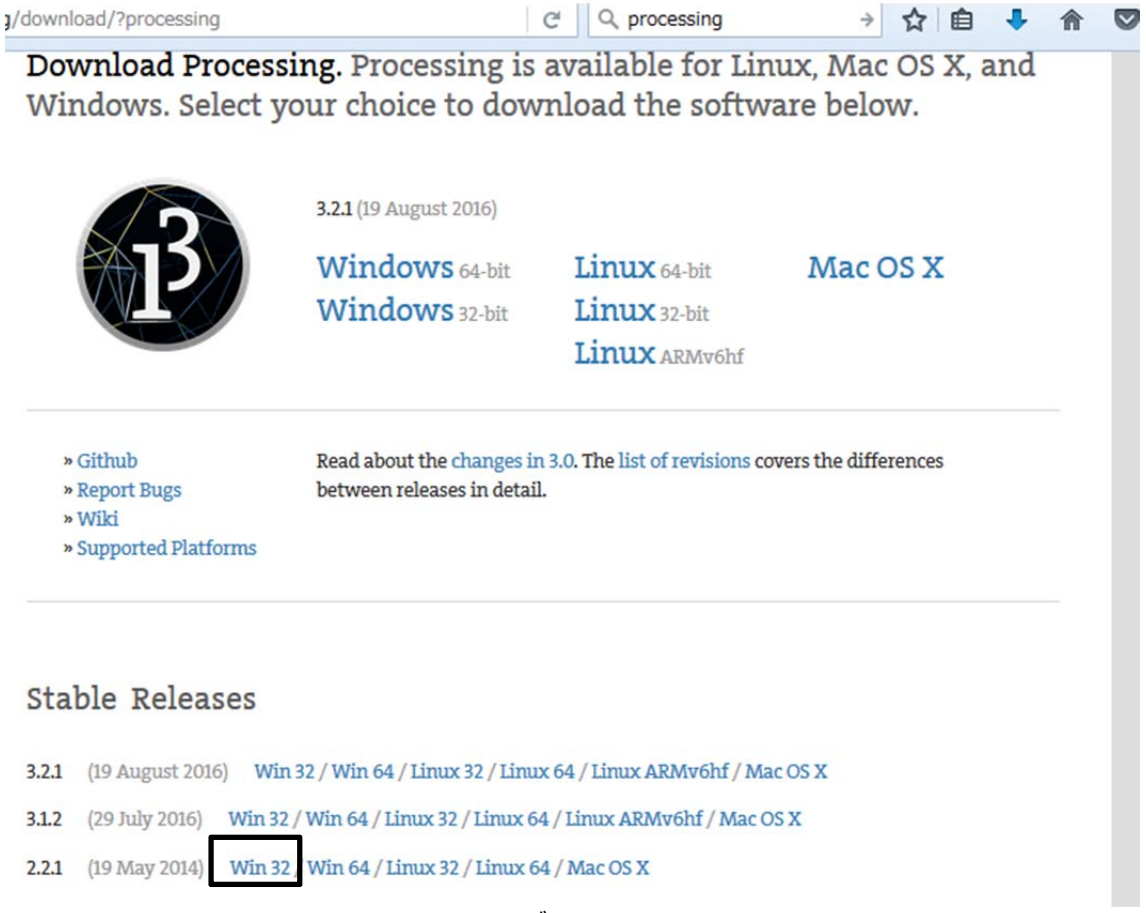

# 図 15 ダウンロード画面

# **2. インストール⽅法**

(a)ダウンロードしてきたファイル (processing-2.2.1-windows32.zip) を右クリックして適当なところに解凍 します (図 16 参照).

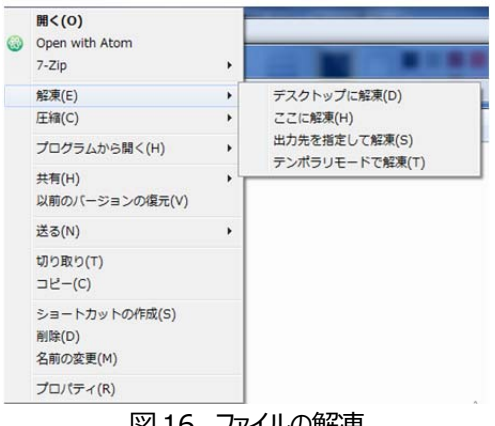

図 16. ファイルの解凍

## **3. Processing の使⽤⽅法**

解凍してできたフォルダの中に, processing.exe というファイルがあるのでダブルクリックすると Processing が 起動します. 図 17 のような画面が立ち上がってくれば成功です.

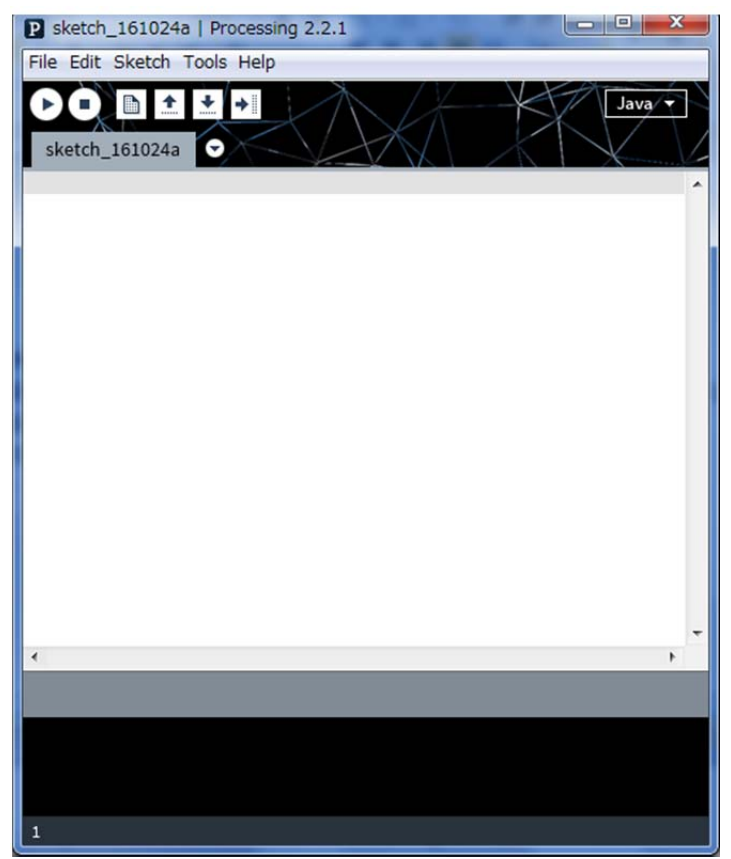

図 17. Processing 起動画面

使用方法としては, Arduino と類似しておりますので Arduino を利用している場合には簡単に分かるかと思い ます.ただ,ファイルメニューなどが日本語には対応していないので少し注意が必要です.